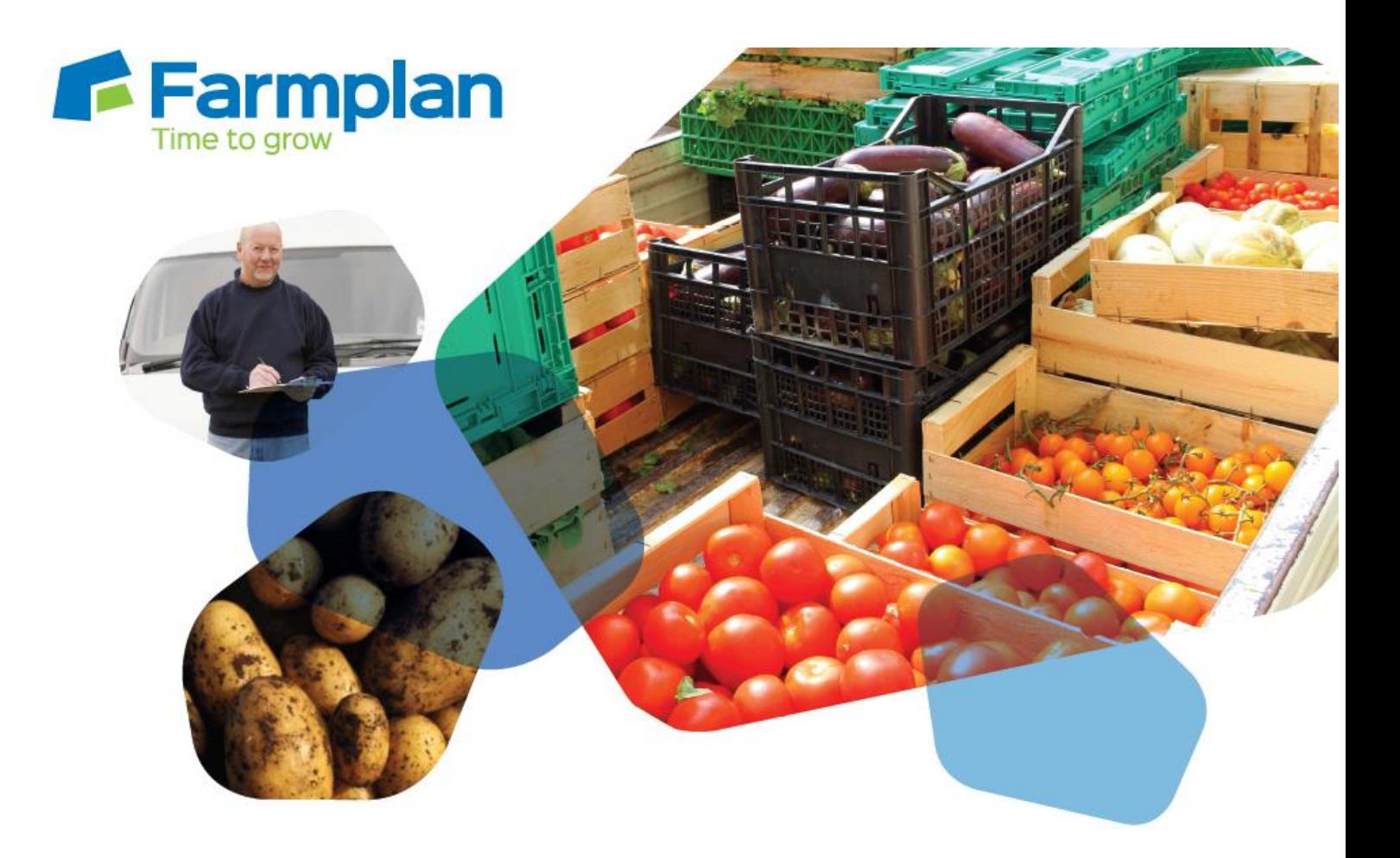

# **Sales Order Processing**

**Enhancements** 

## **Contents**

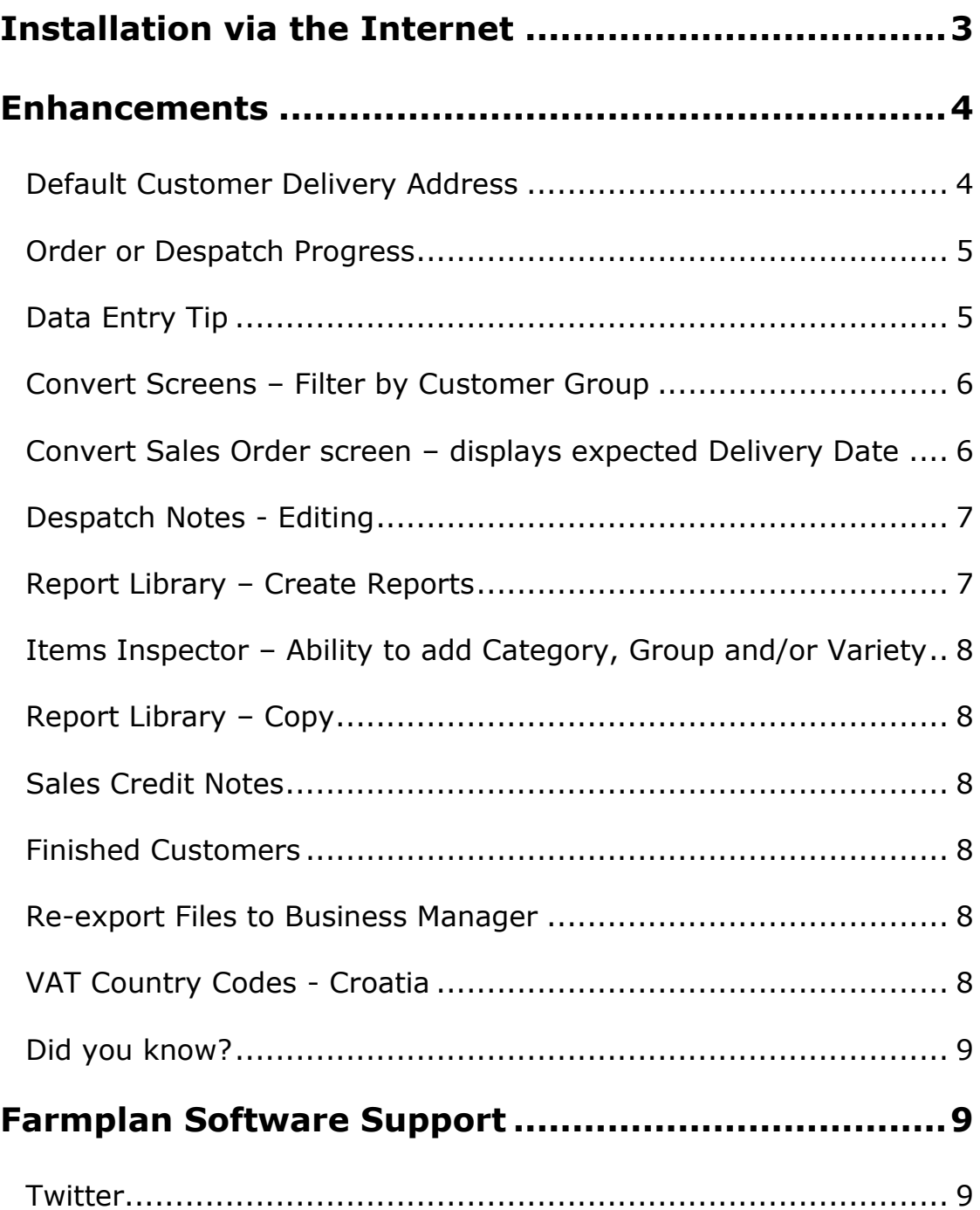

## **Installation via the Internet**

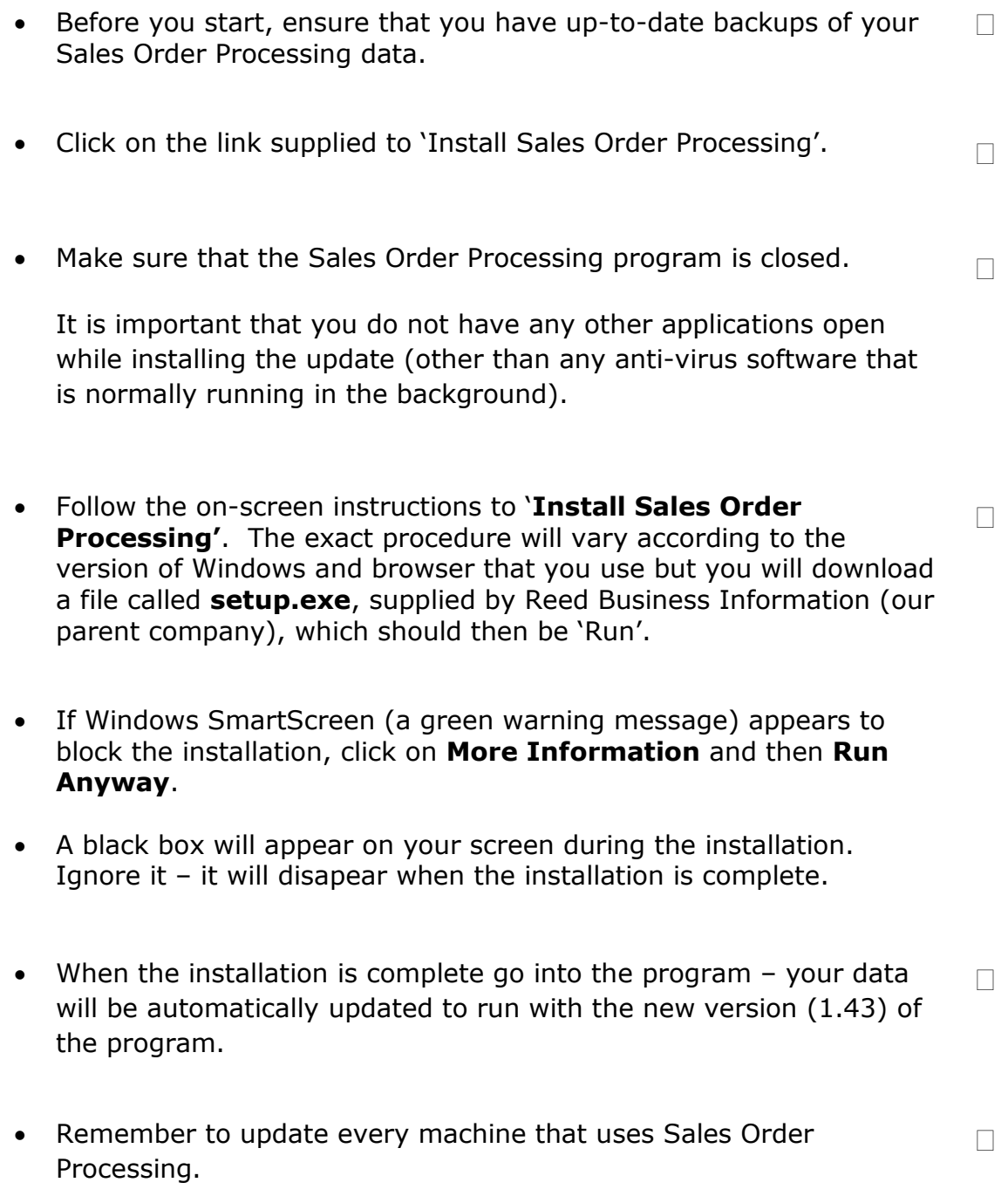

## **Enhancements**

Please note that full details of each change to this version of the program can be found in the option **Help – Introduction - Enhancements**

### **Default Customer Delivery Address**

If multiple delivery addresses have been set up for a customer, one of them can now be marked as the default.

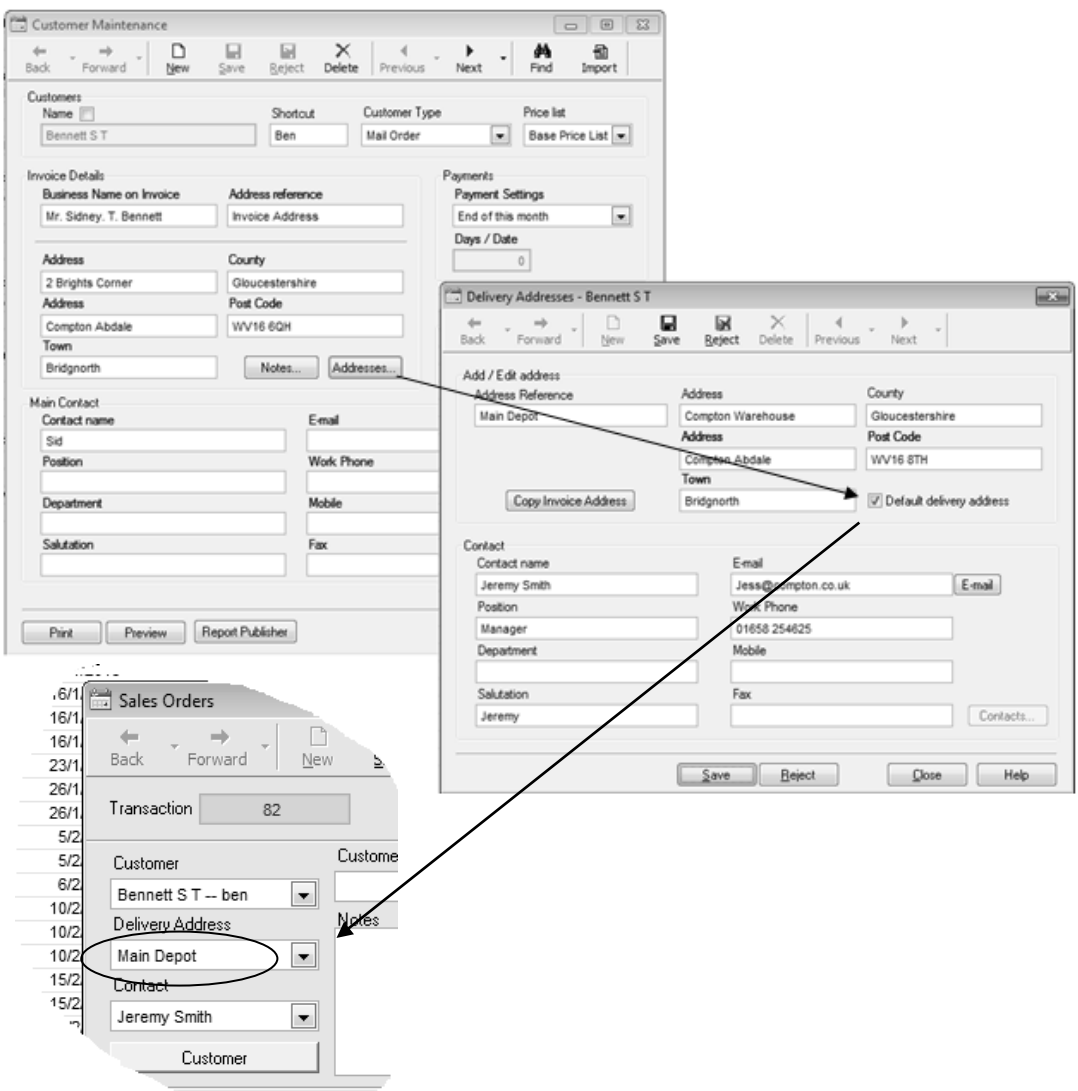

The default delivery address will be automatically presented during data entry but can be changed to an alternative address if applicable. If no default is set, the invoice address will be shown.

### **Order or Despatch Progress**

As well as being able to see where a despatch or sale invoice has been created from, you can now see where each item has been converted to so that you can follow its progress.

For example if you are looking at a Despatch Note, you can drill down to the originating order of each line:

|                                                                                                    |   | Order No Item Code | Item Name              | Qty     | <b>Retail Price</b> | Amount  | VAT Amt | VAT | Disc. % | Disc. Amt | Unit Price Drill |
|----------------------------------------------------------------------------------------------------|---|--------------------|------------------------|---------|---------------------|---------|---------|-----|---------|-----------|------------------|
| $\begin{picture}(20,20) \put(0,0){\line(1,0){10}} \put(15,0){\line(1,0){10}} \put(15,0){\line(1,0){10}} \put(15,0){\line(1,0){10}} \put(15,0){\line(1,0){10}} \put(15,0){\line(1,0){10}} \put(15,0){\line(1,0){10}} \put(15,0){\line(1,0){10}} \put(15,0){\line(1,0){10}} \put(15,0){\line(1,0){10}} \put(15,0){\line(1,0){10}} \put(15,0){\line(1$ |   | 22 ORMB            | Minced beef 500g pack  | 152.000 | 2.250               | 342.00  | 68.40 S |     | 0.00    | 0.00      | 2.250 1          |
| $\blacksquare$<br><b>COLLECT</b>                                                                                                    | ۰ | 22 OPPA            | Pork 8 pack(475g)      | 165.000 | 2.875               | 474.38  | 94.88 S |     | 0.00    | 0.00      | 2.875            |
| c <br>1.11                                                                                                    |   | 22 PVPA            | Venison 8 pack(454g)   | 12.000  | 3.246               | 38.95   | 7.79    | s   | 0.00    | 0.00      | 3.246            |
| $  \mathbf{C}  $                                                                                                    | ۰ | 22 ORSJ            | Sirloin joint 2kg pack | 45.000  | 41.990              | 1889.55 | 0.00    | z   | 0.00    | 0.00      | 41.990           |

You can now also see which Sales Invoice was created when each item was converted using the 'drill up' button.

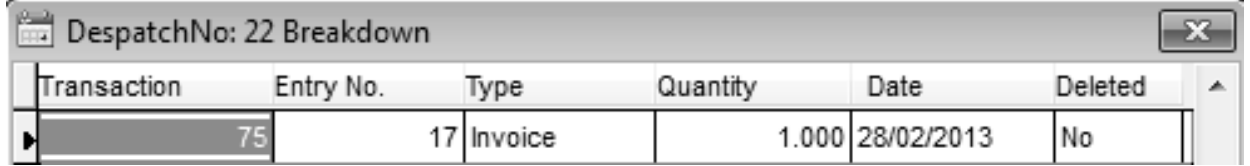

In a similar way, you can also look at a converted item on a sales order and see which despatch note(s) it was included on.

Drill up and down arrows have been included on the column headings.

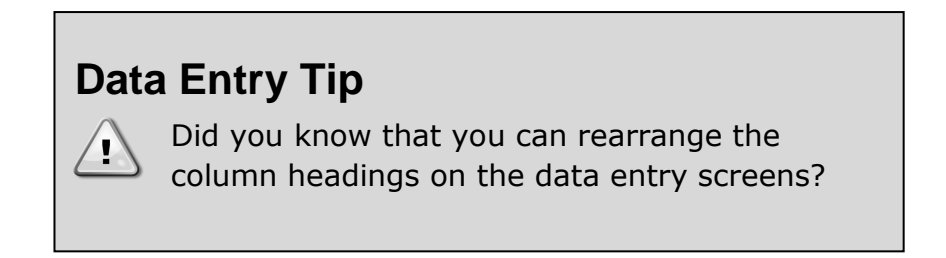

Just hold down the left hand mouse button and drag the column that you wish to move. You may wish to move the 'drill up' button to a more conveniant location.

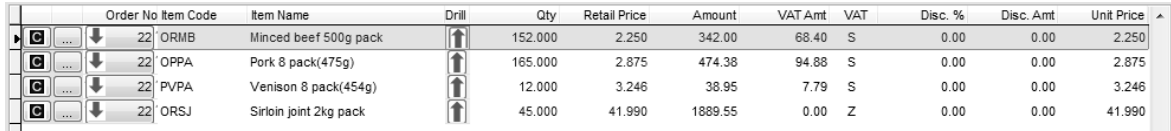

### **Convert Screens – Filter by Customer Group**

A new filter has been added to both 'Convert' screens ((i.e. Orders to Despatches and Despatches to Invoices) to filter the list of customers and transactions displayed by Customer Type.

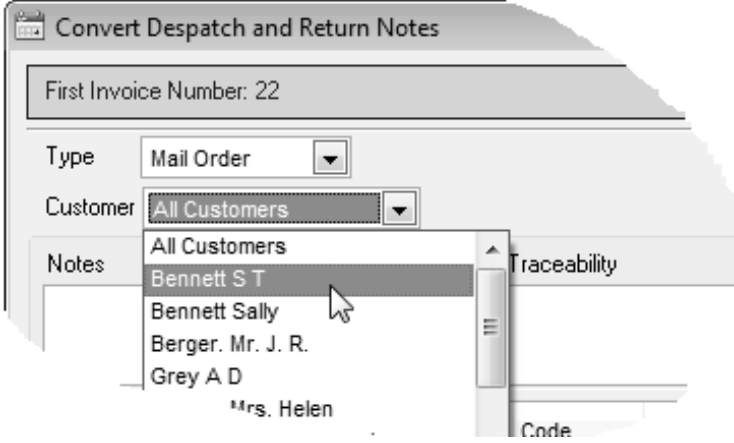

If you wish to see all customers and unconverted transactions, leave the Type unselected.

#### **Convert Sales Order screen – displays expected Delivery Date**

This screen now shows the expected delivery date allocated for each item as well as the entry date.

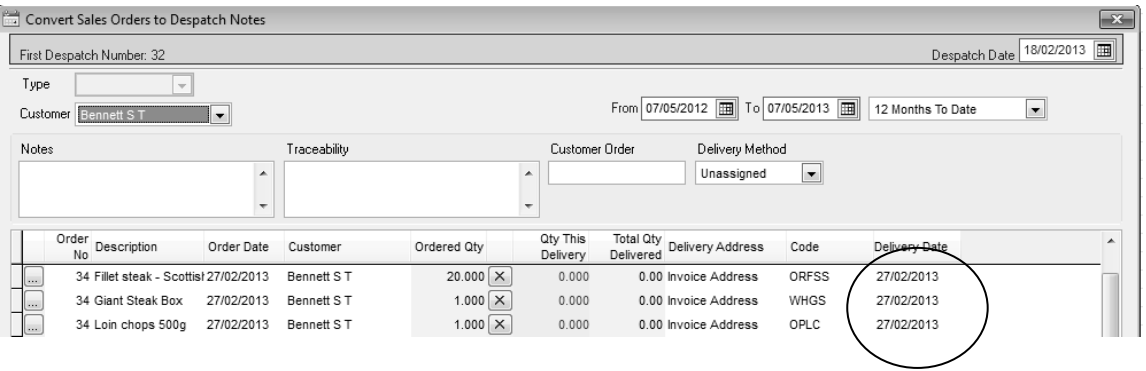

Again the column headings can be dragged to an alternative position if required.

#### **Despatch Notes - Editing**

If you edit a Despatch Note that has been created from a Sales Order, you may want one of 2 things to happen if you subsequently want to reduce the quantity despatched.

#### **Either:**

 Reinstate the balance as outstanding on the Order so that it is available for despatching at a later date. This is the default behaviour of the program and how it is currently treated.

#### **OR/**

 Assume that the Order is still finished and the balance is not to be despatched in the future. Editing the quantity will not affect the originating sales order.

If you wish to apply the second option when you edit a Despatch Note, go to **Tools – Options** and remove the tick from **'Edit Despatch to Affect Originating Order'**.

**NB – Sales Invoices.** As it is not possible to part convert a despatch item to an invoice, editing the amount on a Sales Invoice will not affect the quantity or status of the originating Despatch Note.

If an item is deleted from a Sales Invoice it will also not affect the Despatch Note which will remain converted. However the new 'drill up' option from the Despatch Note will indicate if this item has been deleted.

Full rules for editing and cancelling entries can be found in the **Help** option within the program.

#### **Report Library – Create Reports**

The option to create and edit report within the Report Library has now been extended to the Invoice Manager level of the program as well as the full Sales Order Processing option. An easy to use Wizard will guide you through the process of creating a new report. If you want to edit an existing report we recommend that you copy it first.

More details can be found within the **Help** option in the program.

#### **Items Inspector – Ability to add Category, Group and/or Variety**

The Detailed Items Inspector report normally just displays the Product Description on the report. It is now possible to also add the Category, Group and/or Variety to this report layout by using the **Report Publisher – Edit** option.

Use the expression for the appropriate field:

- Curitems.category
- Curitems.group
- Curitems.variety

**NB** these columns will also now appear on the exported Excel version of the report.

### **Report Library – Copy**

To copy an existing report within the Report Library – for example before you make any changes, highlight it from the list and click on the new 'Copy' button.

### **Sales Credit Notes**

These now display the due date as well as the entry date using the payment terms set up against each customer.

#### **Finished Customers**

The customer selection box on the Convert screens no longer display finished customers.

#### **Re-export Files to Business Manager**

Previously exported files are now listed in chronological order with the latest at the top of the list.

### **VAT Country Codes - Croatia**

Croatia has now been added to the list of available EC countries using the **HR** prefix. If you have any Croatian customers please let us know so that we can make a small change to Business Manager for you.

### **Did you know?**

**Tools – Options** contains several settings that might improve the way that Sales Order Processing works for you.

For example:

- Turn on grid lines to make it easier to read the information displayed on the front page or in data entry
- Reduce the size of your emailed documents by setting 'PDF export to include font' to No
- Include or exclude finished customers and products in data entry.

#### **Default Screen on Entry**

Do you want to see the Sales Orders as the first screen when you go into the program? Maybe you would rather see the Invoices? Right click on the Side Bar to choose your default screen display.

### **Farmplan Software Support**

Please contact the Farmplan Software Support for help with operating the program either by telephoning **01594 545022** or emailing **[support@farmplan.co.uk](mailto:support@farmplan.co.uk)**

Alternatively visit our website at **www.farmplan.co.uk** for the most up to date version of **Frequently Asked Questions**.

#### **Twitter**

Why not follow Farmplan on Twitter? We regularly post current news and advice on topical issues relating to our programs.

Follow @FarmplanUK

Farmplan Computer Systems Alton House Alton Road Ross-on-Wye Herefordshire HR9 5BP

Phone: **01594 545011** Fax: **01594 545012 www.farmplan.co.uk**

**support@farmplan.co.uk**

**Crops | Livestock | Business & Accounts | Training | IT Solutions | Support**